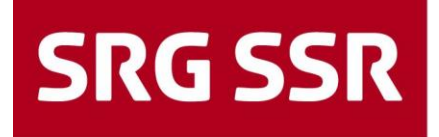

Schweizerische Radio- und Fernsehgesellschaft<br>Société suisse de radiodiffusion et télévision Società svizzera di radiotelevisione Societad svizra da radio e televisiun

### **Hilfe für Lieferanten**

Leitfaden für die Lieferantenregistrierung / Offertprozess

Zusatzinformation Gültigkeitsbereich

Version 03 DEU / 15.03.2022

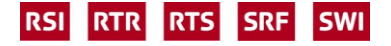

### **Inhaltsverzeichnis**

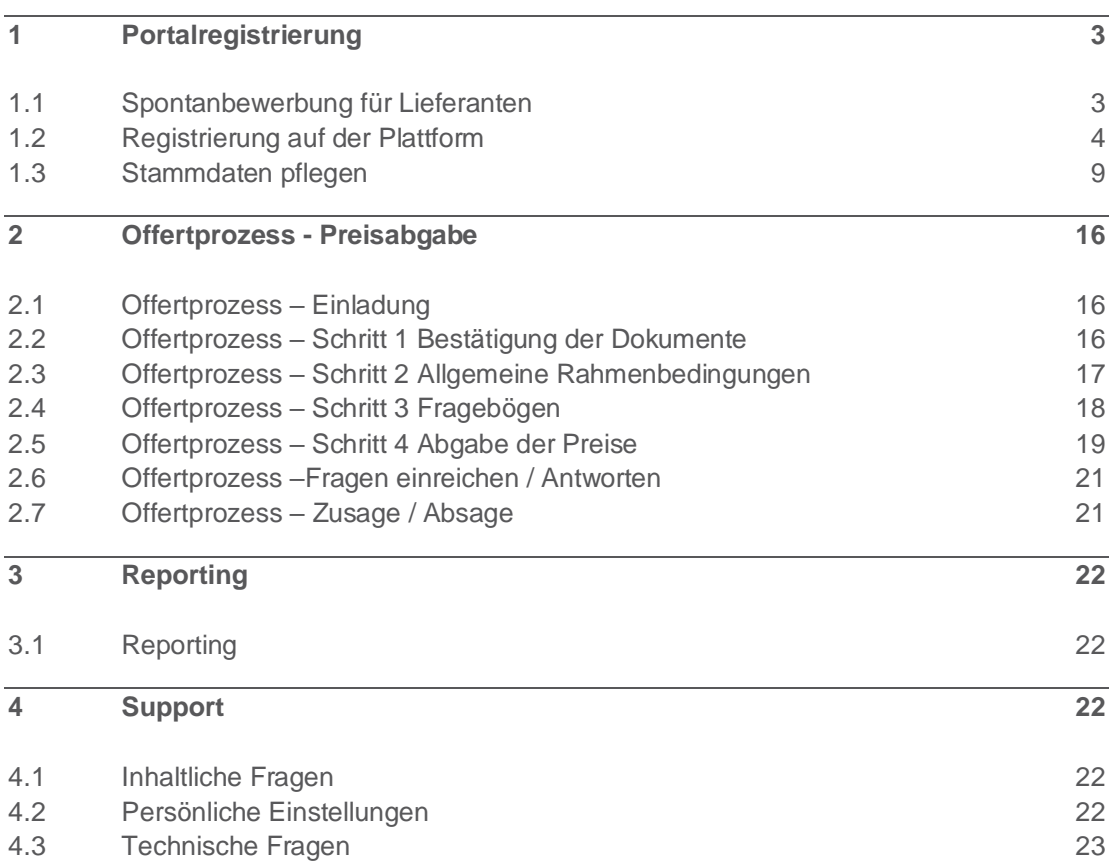

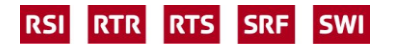

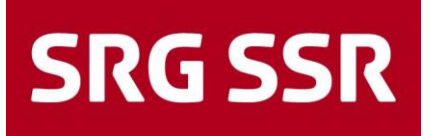

### <span id="page-2-0"></span>1 Portalregistrierung

### <span id="page-2-1"></span>**1.1 Spontanbewerbung für Lieferanten**

Der Einstieg für eine Bewerbung als Anbieter für Produkte und/oder Dienstleitungen erfolgt über die SRG SSR Webseite ["http://www.srgssr.ch"](http://www.srgssr.ch/), weiter unter "wer sind wir" und dann auf Procurement.

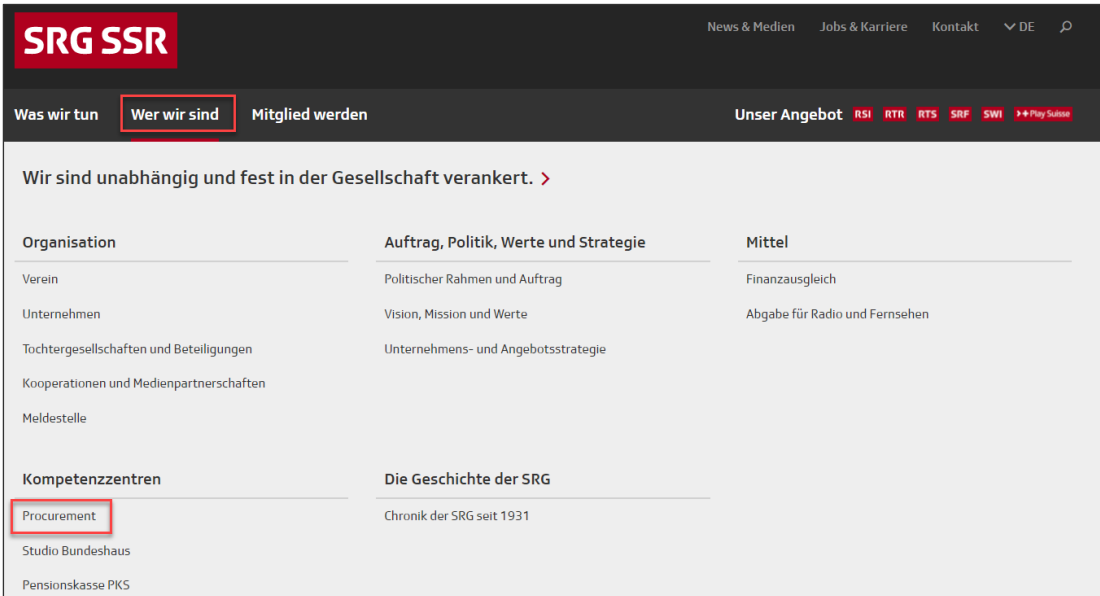

Weiter zum Lieferantenportal der SRG

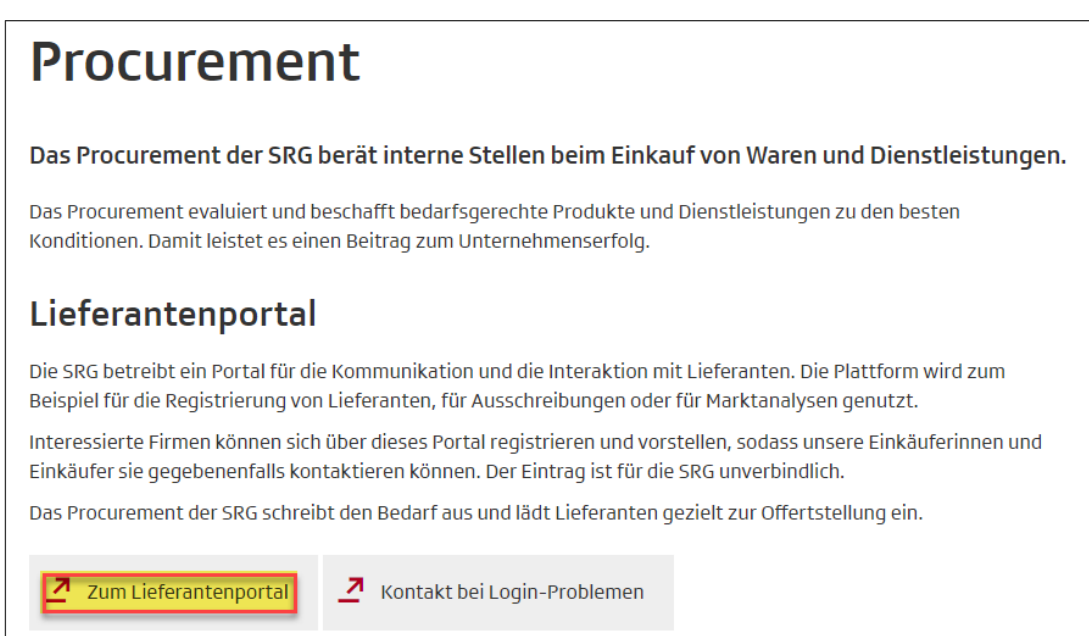

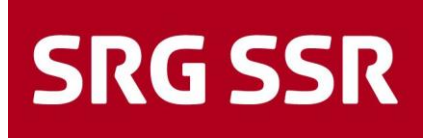

### <span id="page-3-0"></span>**1.2 Registrierung auf der Plattform**

Der Einstieg respektive die Registrierung auf der Plattform wird grundsätzlich von der SRG ausgelöst und erfolgt mit dem Versand einer automatisierten E-Mail mit der Aufforderung an Lieferanten, sich über den Link im Lieferantenprotal zu registrieren.

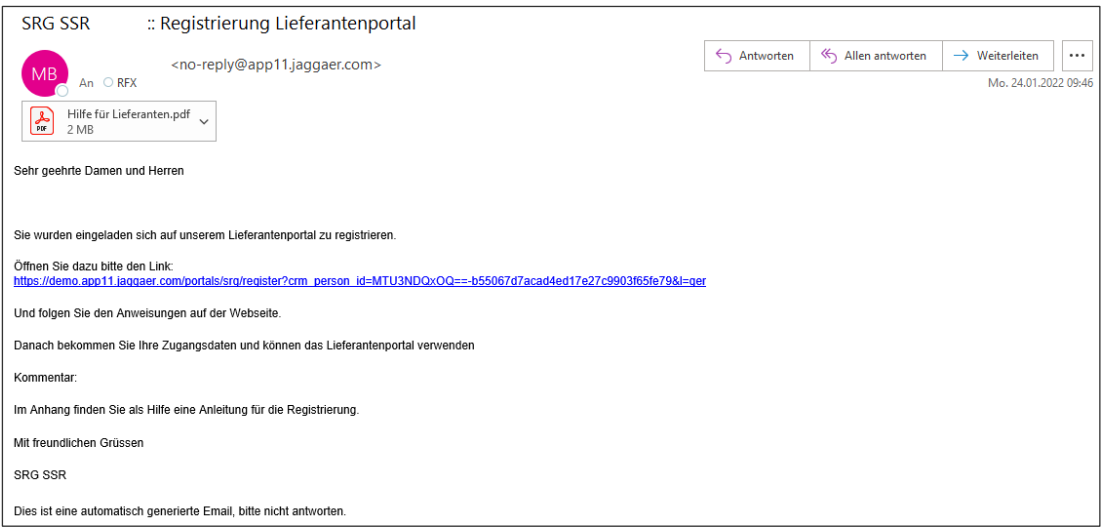

Als erstes folgt die Frage, ob schon ein Account vorhanden ist, wenn nicht, wählen sie Ihre bevorzugte Sprache für die Registrierung.

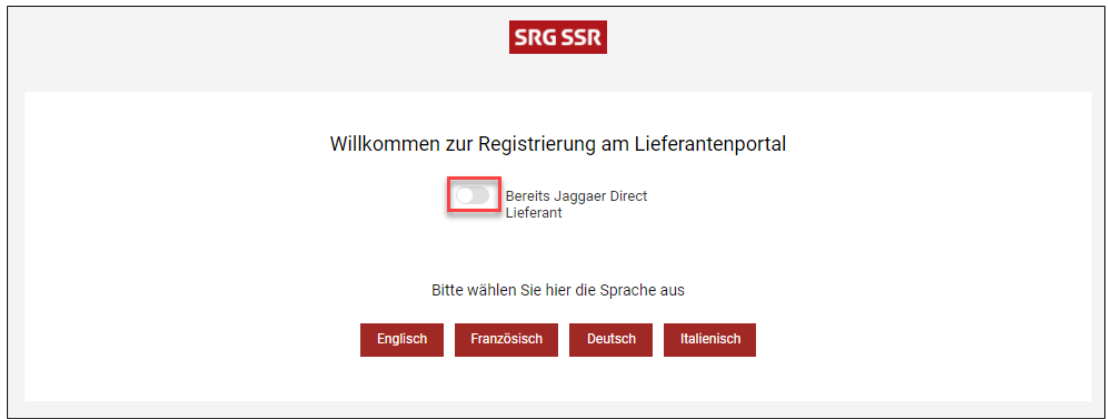

Bitte die Kontaktdaten der Haupt-Ansprechperson Ihrer Firma angeben, bitte alle Pflichtfelder\* ausfüllen und einen Login Namen definieren. Anschliessend mit Fortfahren zum nächsten Schritt.

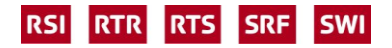

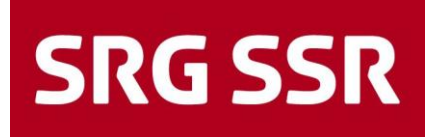

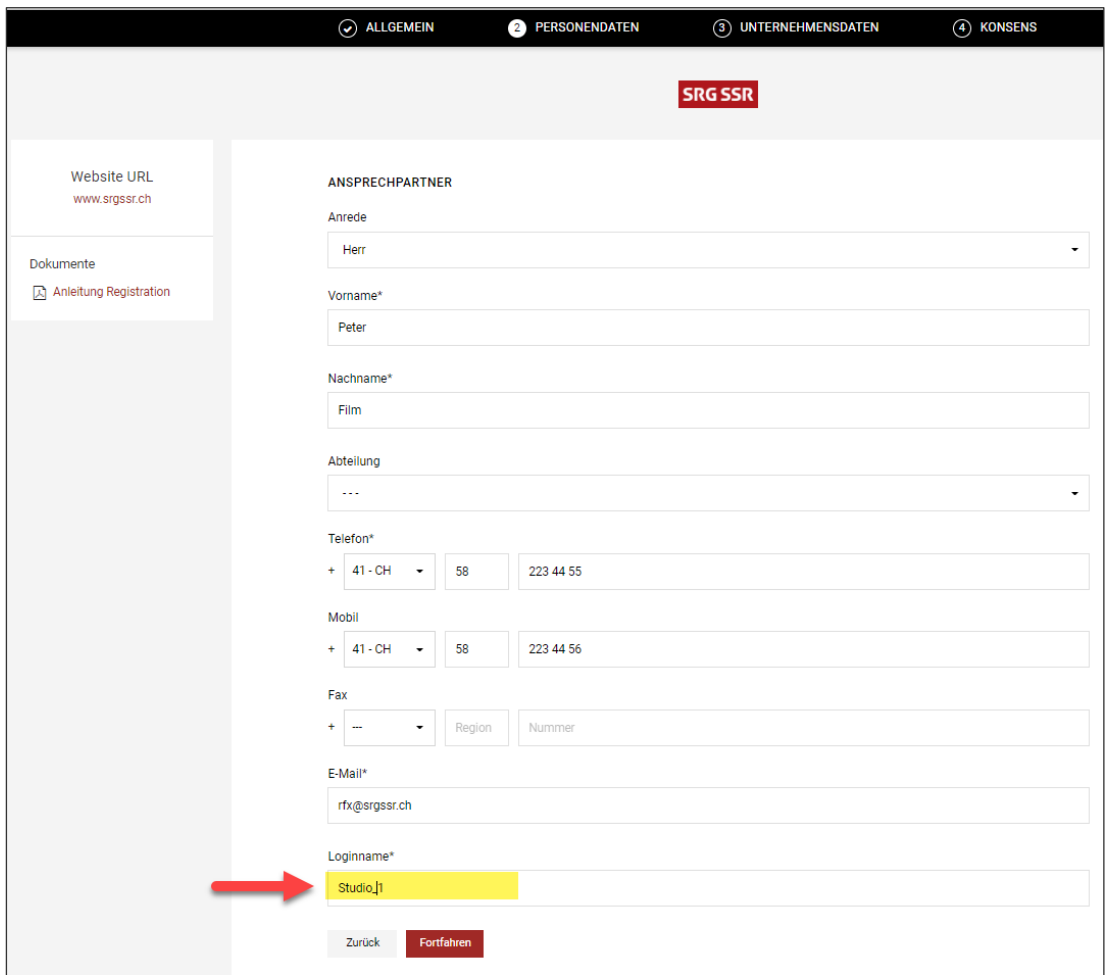

Bitte in den Unternehmensdaten alle Pflichtfelder ausfüllen. Fehler oder nicht befüllte Felder werden rot angezeigt, bei erfolgreicher Korrektur gelangen Sie mit «Fortfahren» weiter.

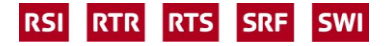

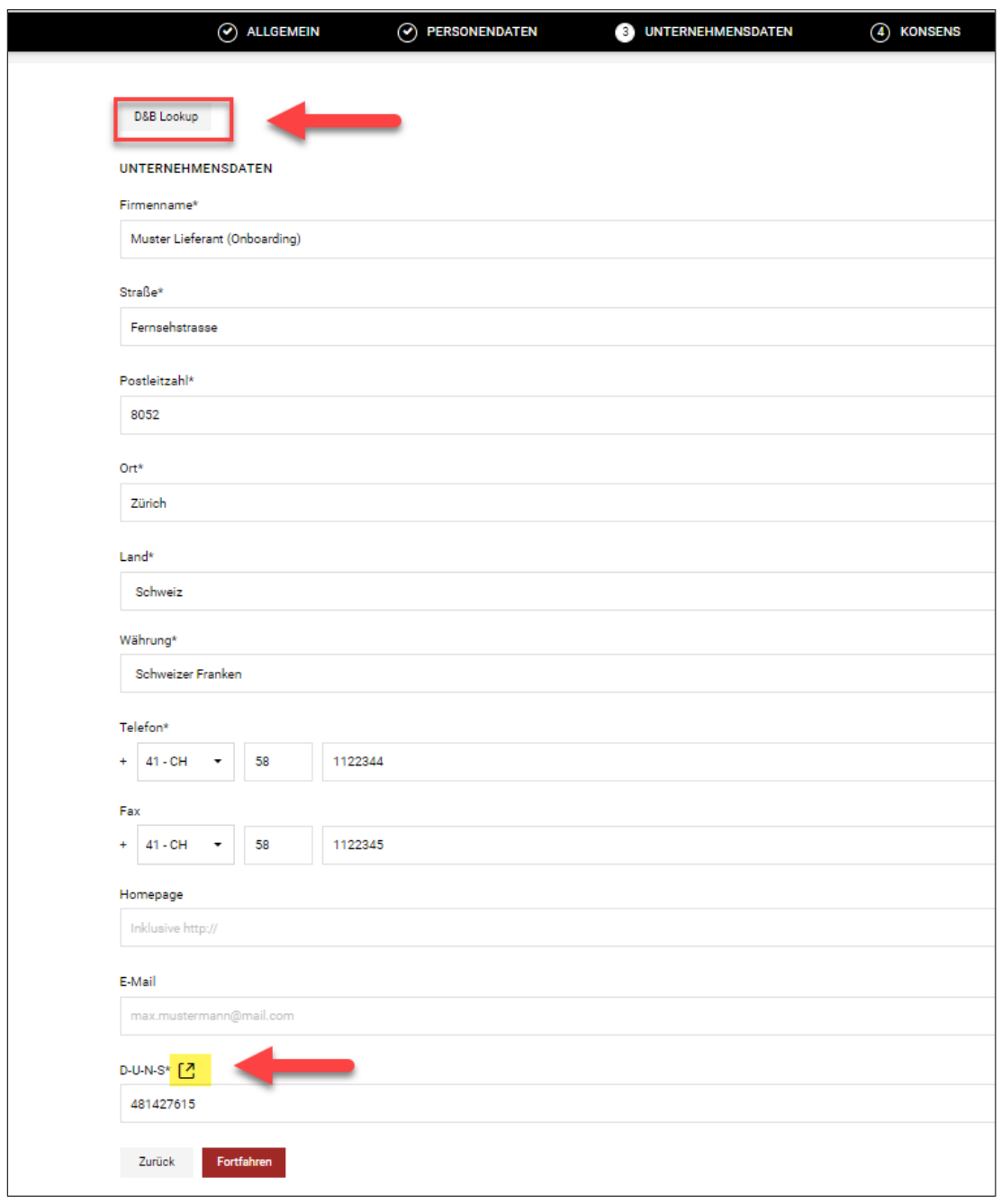

Mit D&B Lookup können die Angabe anhand der DUNS Nummer überprüft werden.

DUNS: Sollte die DUNS Nummer nicht bekannt sein, kann sie mittels Klick auf D-U-N-S\* direkt gesucht werden. Folgen Sie auf dem Link auf die Seite von D&B, um die Abfrage der eigenen Nummer zu machen. Ist keine Nummer vorhanden, kann direkt eine angelegt werden.

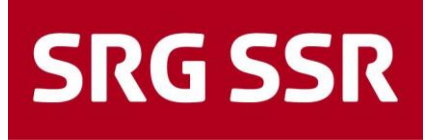

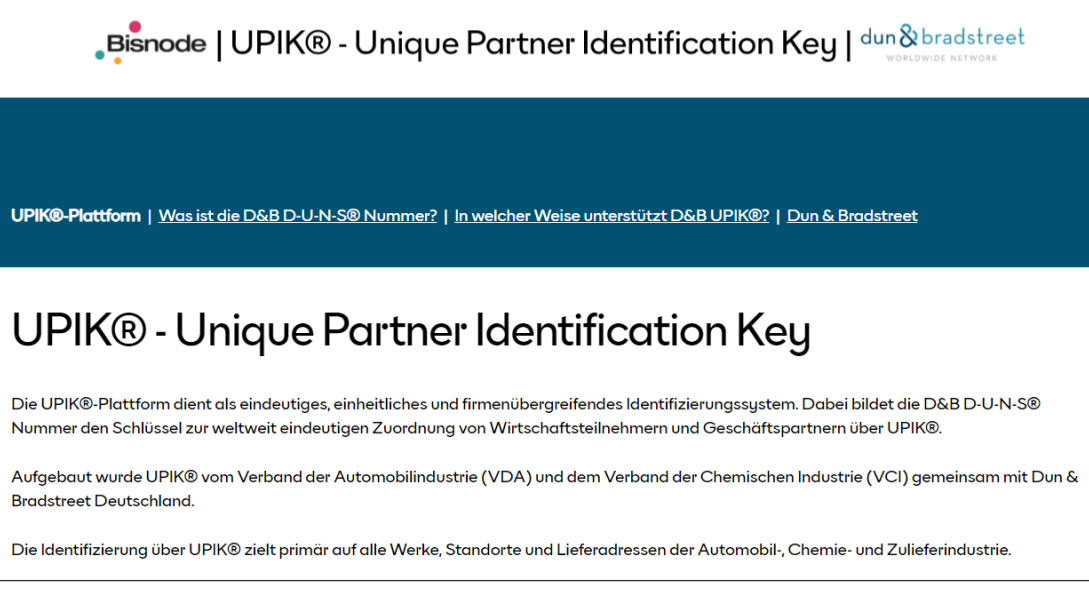

Anschliessend muss den Nutzungsbedingungen zum Zugang für die Anbieter zugestimmt werden. Die Zustimmung für eine Nutzung des Jaggaer Supplier Network ist optional.

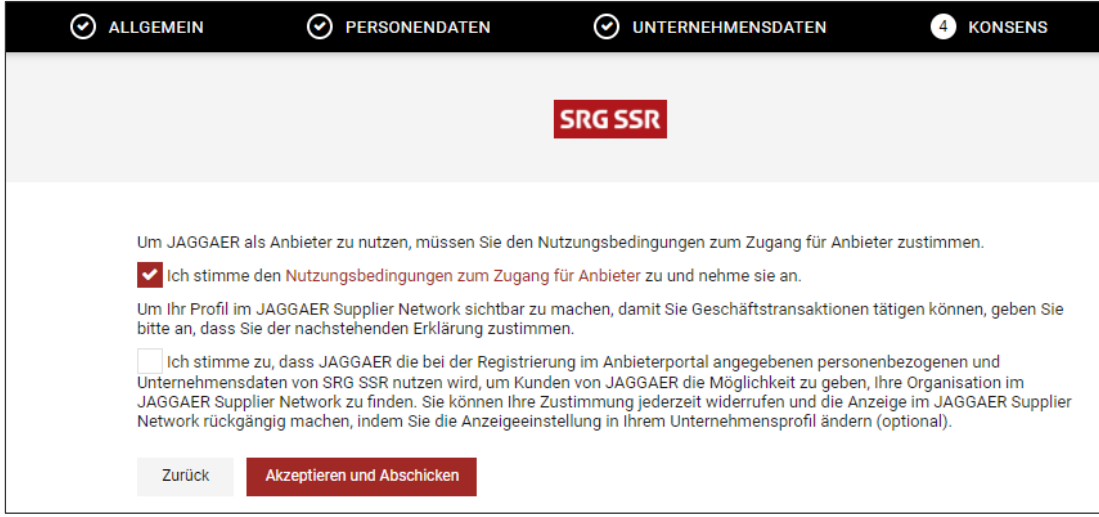

Nach dem Akzeptieren und Abschicken erfolgt bei erfolgreicher Registration die entsprechende Bestätigung «Registrierung erfolgreich abgeschlossen»

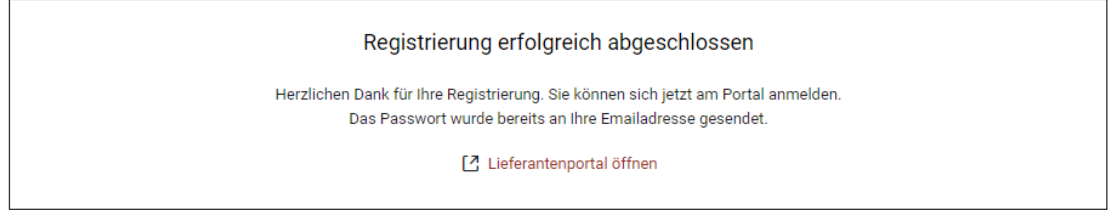

Ebenso erhält der Lieferant parallel dazu per E-Mail die Login Daten (Benutzername und initiales Passwort) für die finale Registrierung. Das Login erfolgt über den entsprechenden Link im E-Mail.

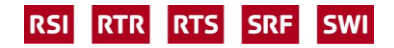

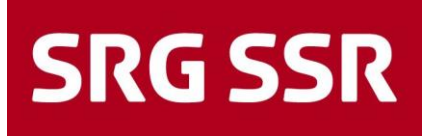

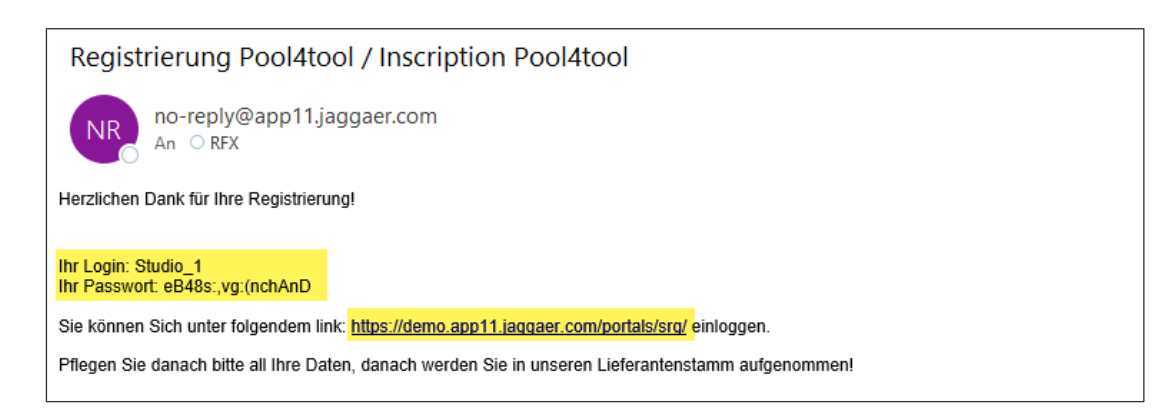

Das Login erfolgt systemgeführt. Erhaltener Username und Passwort eingeben, auf Login klicken und den weiteren Anweisungen folgen.

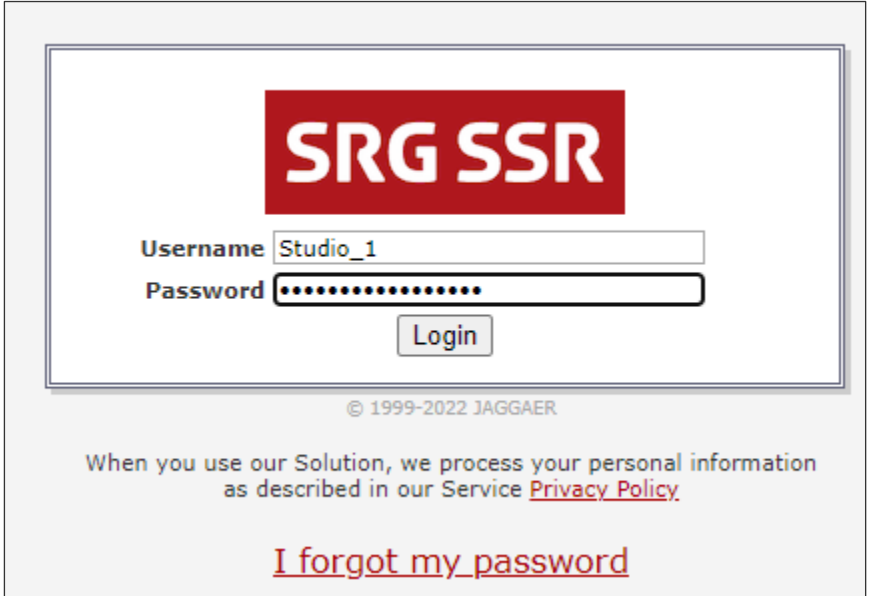

Als erstes muss ein neues persönliches Passwort generieren werden. Dazu altes Passwort eingeben und ein neues Passwort definieren. Für das neue Passwort müssen aus Sicherheitsgründen die angegebenen Regeln eingehalten werden. Nach erfolgreicher Eingabe wird man auf die Lieferantenplattform weitergeleitet.

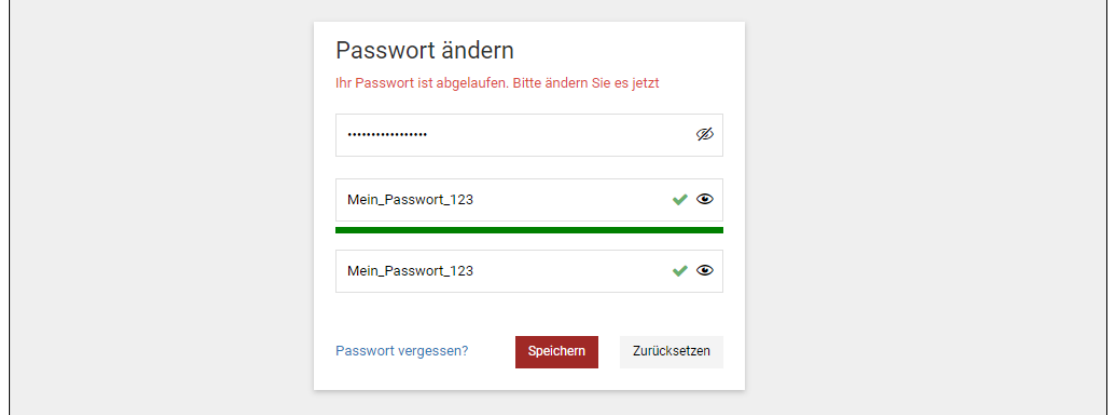

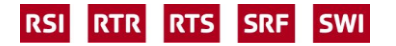

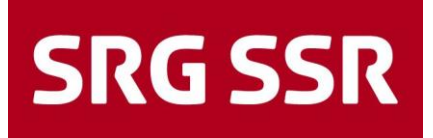

### <span id="page-8-0"></span>**1.3 Stammdaten pflegen**

Die Stammdaten werden über die aufgeführten Schritte vervollständigt. Der Lieferant kann seine Daten jederzeit aktualisieren, ergänzen und erweitern. Die SRG hat Pflichtfelder (\*) definiert, welche in jedem Fall ausgefüllt werden müssen. Starten mit Klicken auf ø

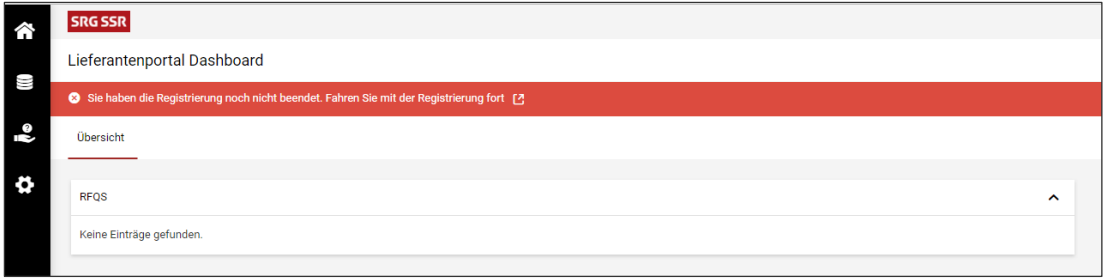

#### Registrierung – Basisdaten in 4 Schritten

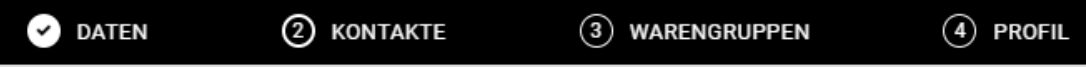

Schritt 1 – überprüfen der Unternehmensdaten, anschliessend mit Fortfahren weiter

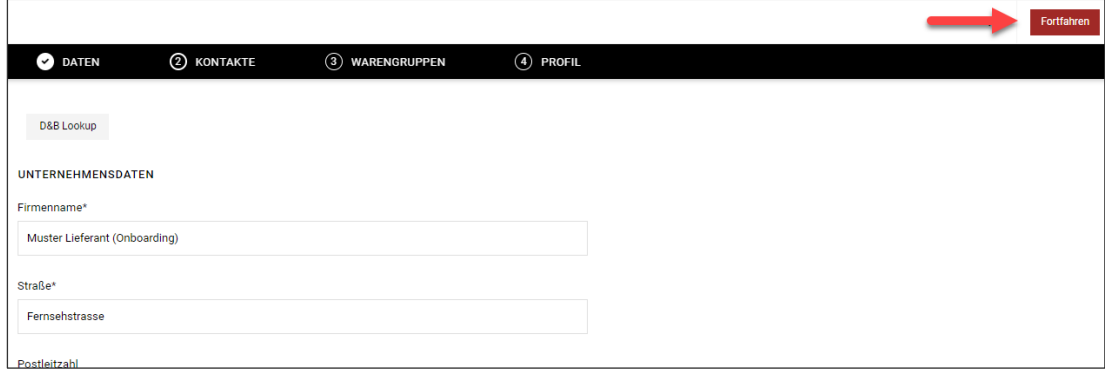

Schritt 2 – überprüfen und ergänzen der Kontakte, anschliessend mit Fortfahren weiter

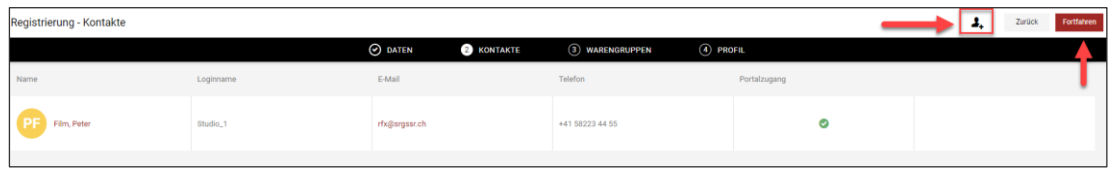

Bei Bedarf können weitere Kontakte (Ansprechpartner) ergänzen werden, klicken Sie dazu auf das Symbol <sub>+</sub> nun erscheint eine Eingabemaske für die Erfassung weiterer Mitarbeitenden.

Wichtig: alle Mussfelder ausfüllen, den Portalzugang mit dem Schieber aktivieren und Berechtigung für Supplier Pure mit Hacken versetzen; anschliessend mit speichern bestätigen.

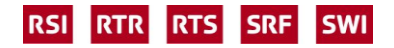

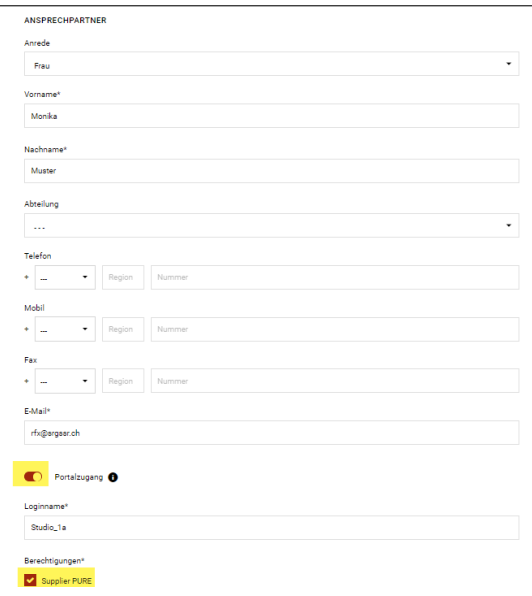

Die Personen erscheinen nun in der Liste, anschliessend mit Fortfahren weiter

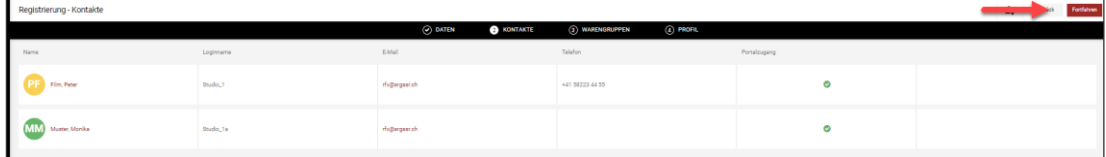

Die neu erfasste Person erhält nun per E-Mail die eigenen Zugangsdaten (Login Name und Passwort). Weitere Personen können jederzeit ergänzt und erfasste Personen wieder gelöscht respektive mutiert werden.

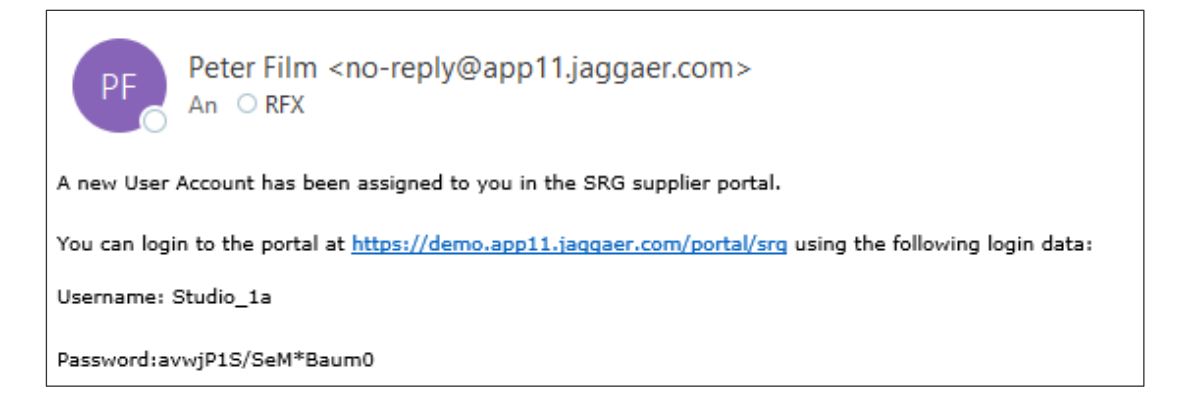

Im Schritt 3 können die Warengruppen, welche der Lieferant bedienen kann, durch aktivieren der Check- Box auf der linken Seite unter «Warengruppen Übersicht» (in Gelb) ausgewählt werden. Die entsprechend gewählten Warengruppen werden auf der rechten Seite unter «Ausgewählte Warengruppen» abgebildet.

Achtung: bitte nur effektiv bedienbare Warengruppen auswählen

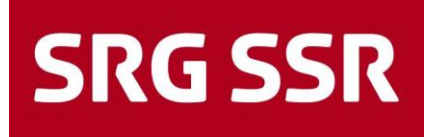

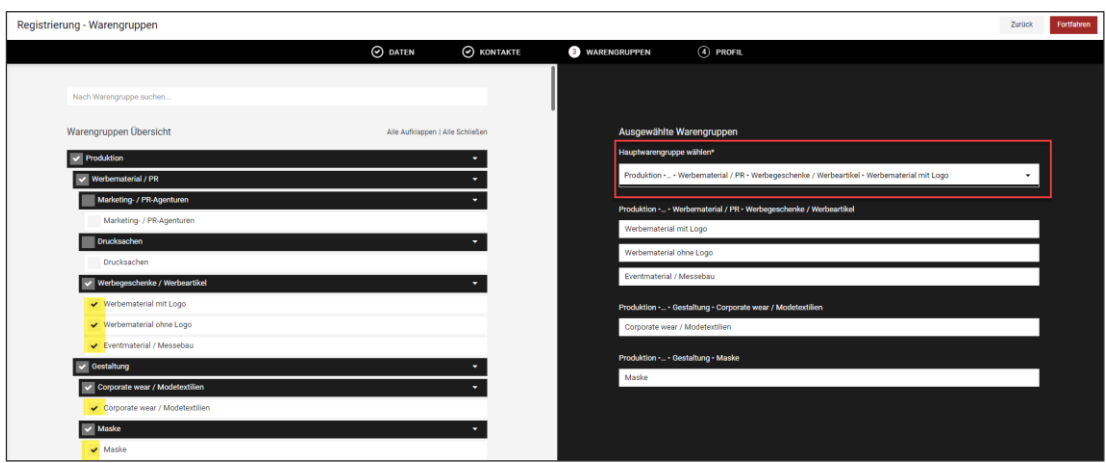

Die Warengruppe kann mit Freitext über die Suche gefunden werden, oder am einfachsten auf «alle Aufklappen» klicken, somit erscheinen alle Warengruppen

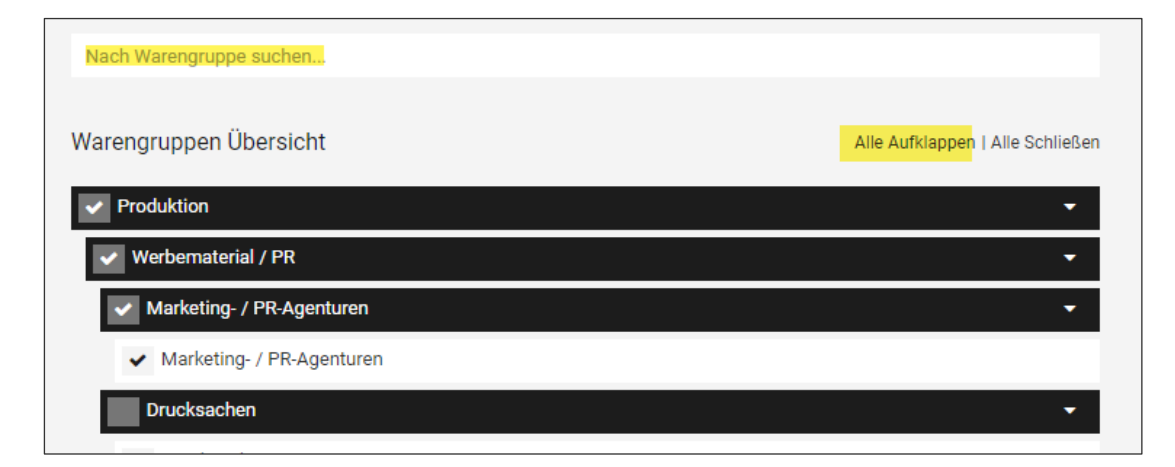

Die Haupt-Warengruppe **muss zwingend** unter «Ausgewählte Warengruppen» im obersten Feld unter «Hauptwarengruppe wählen» mittels Drop Down Menu ausgewählt werden, diese Nennung bestimmt automatisch auf der SRG Seite, welcher verantwortliche Einkäufer für die Beurteilung und Freigabe der Anfrage/Registrierung kontaktiert wird. Anschliessend mit Fortfahren weiter.

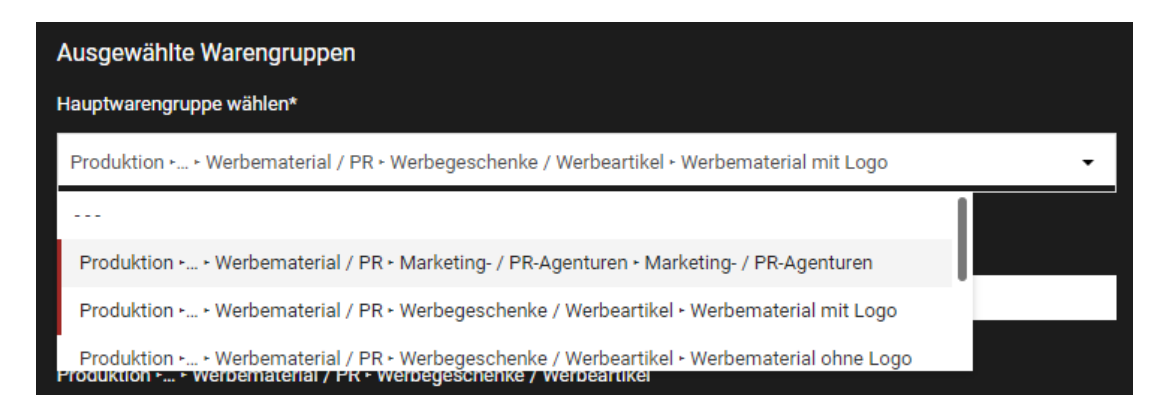

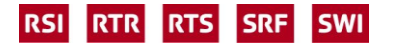

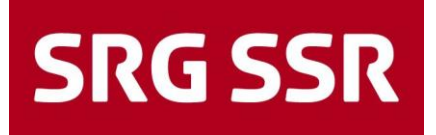

Im Schritt 4 wird nun das individuelle Profil des Lieferanten anlegelegt. Die Pflichtfelder (\*) müssen über alle Folder zwingend ausgefüllt werden. Im gelben Balken wird jeweils der aktuelle Standangezeigt.

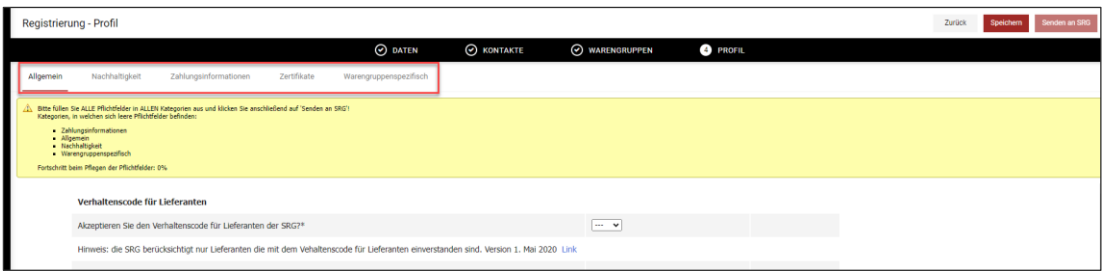

Sektion Allgemein - Fragen zur Firma

Hinweise:

- Akzeptanz des Verhaltenscode für Lieferanten ist Voraussetzung, die SRG berücksichtigt nur Lieferanten, die mit dem Vehaltenscode für Lieferanten einverstanden sind.
- Umsatzentwicklung, wenn der Umsatz der letzten drei Jahre nicht bekannt gegeben werden möchte, bitte zumindest den Anteil davon mit der SRG (in %) auswählen.
- Je präziser und ausführlicher die Angaben gemacht werden, umso einfacher und besser fällt in der Regel die Beurteilung der SRG zu den Mindestanforderungen aus.

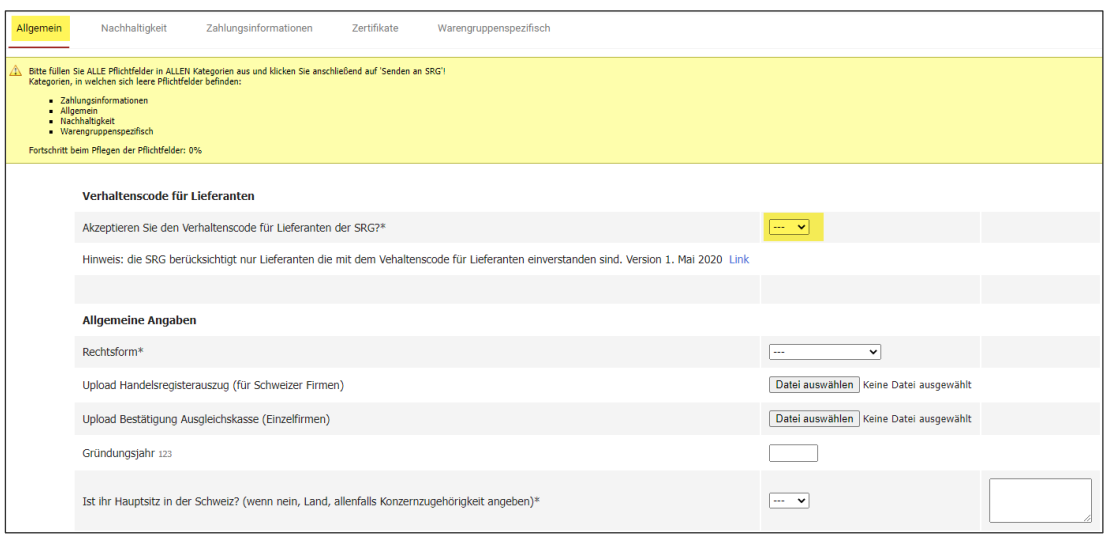

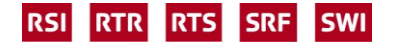

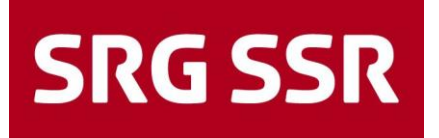

Sektion Allgemein - Nachhaltigkeit

Hinweise:

- Dies Kategorie kann sich mit der Zeit an regulatorischen oder SRG internen Anforderung anpassen.

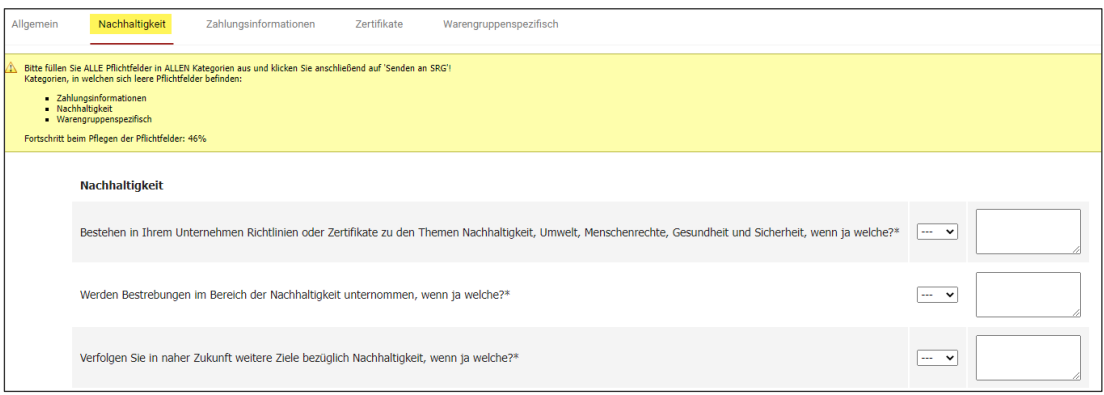

Sektion Allgemein - Zahlungsinformationen

Bitte die Finanzdaten ergänzen, diese Informationen dienen uns später zur Eröffnung des Kreditorenstammes im SAP MM um Aufträge / Bestellungen auszulösen.

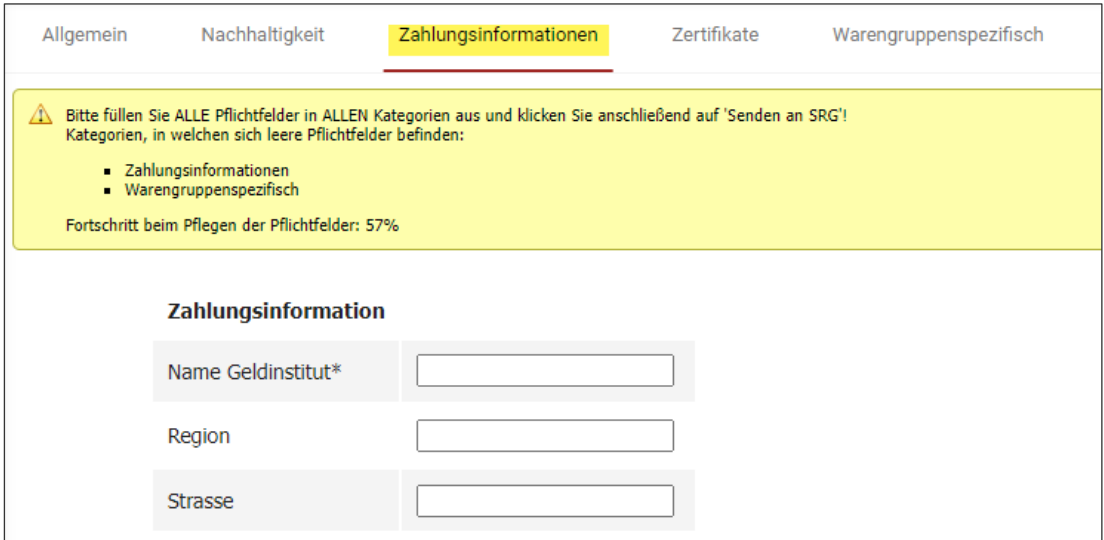

Sektion Zertifikate

Vorhandene Zertifizierungen aufführen und entsprechend die dazugehörigen Zertifikate mittels Hochladen ergänzen. Wichtig ist das Ablaufdatum der Zertifizierung zu pflegen, der Lieferant erhält dadurch vor Ablauf der Zertifizierung eine Erinnerung, die erneuerten Zertifikate rechtzeitig wieder hochzuladen respektive aufzuführen.

Hinweise:

Unter «Industriestandards / Ihr Standard» können branchenspezifische, wichtige Zertifikate hochgeladen werden.

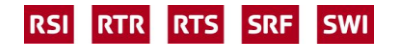

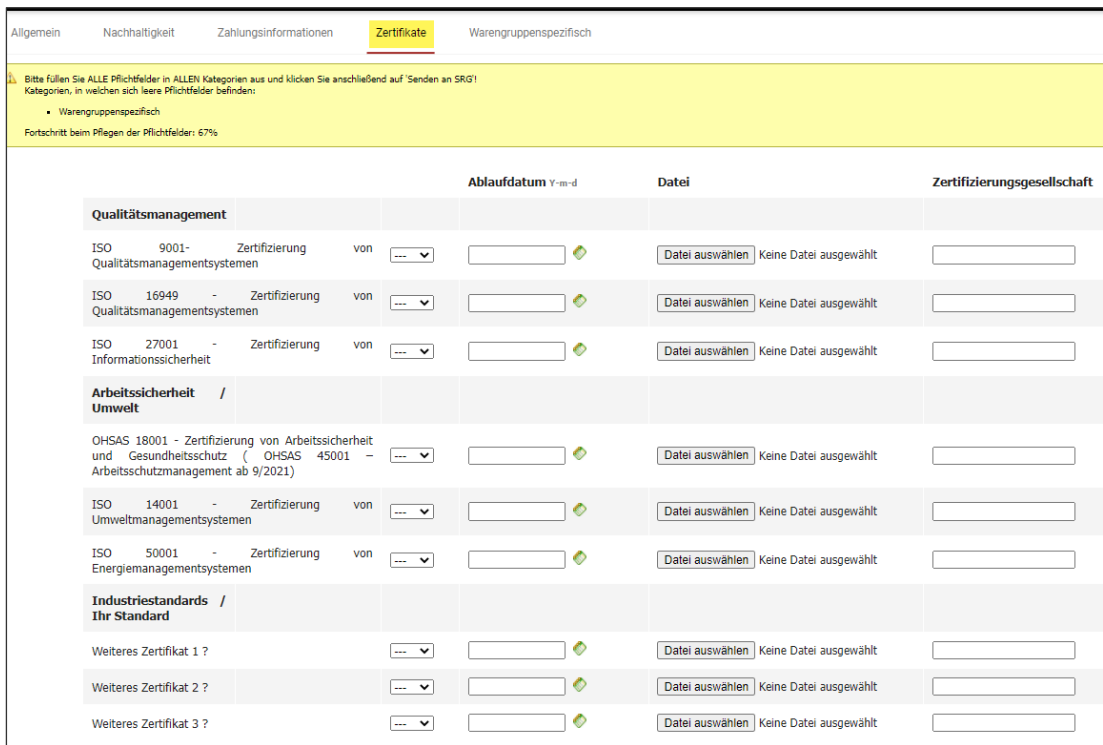

Sektion Warengruppenspezifisch

Diese Sektion wird nur angezeigt, wenn aufgrund der Auswahl der Warengruppe im Schritt 3 eine Warengruppe gewählt wurde, für welche die SRG zusätzliche Informationen für eine Aufnahme in den Lieferantestamm benötigt.

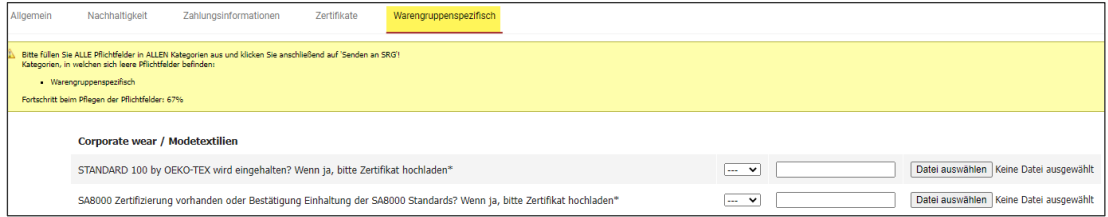

Sind alle Pflichtfelder erfasst, wird der Balken grün, nun muss der Lieferant die Daten noch an die «SRG senden» damit die Beurteilung vorgenommen werden kann.

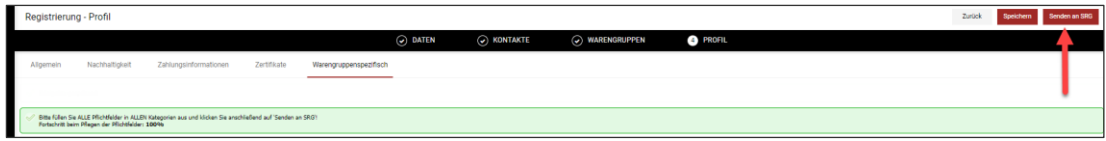

Nach dem Senden wird der neue Status im Dashboard angezeigt (im blauen Balken), die Registrierung ist somit abgeschlossen. Die Daten können jederzeit angepasst und ergänzt werden.

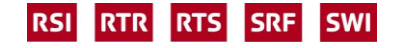

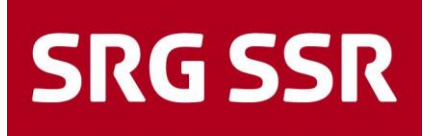

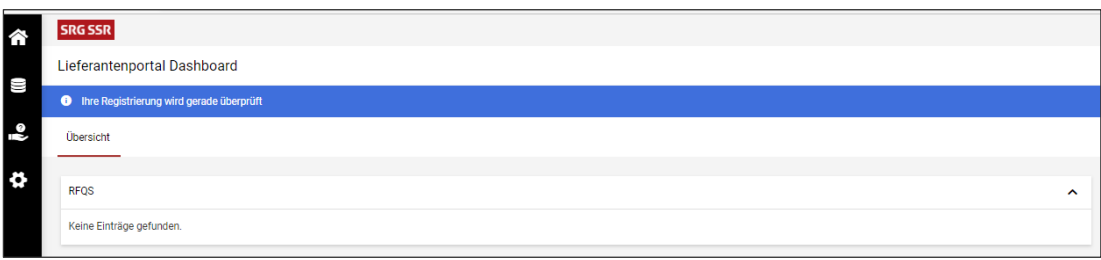

Nach der Bearbeitung und Beurteilung durch den Einkauf, welche einige Zeit in Anspruch nehmen kann, erhält der Lieferant eine systemgenerierte E-Mail-Bestätigung der SRG.

Der Lieferant kann ab diesem Zeitpunkt bei Freigabe in den entsprechenden Warengruppen Offertanfragen über das Lieferantenportal erhalten.

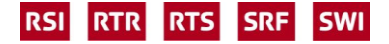

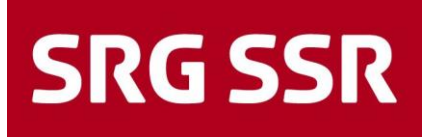

### <span id="page-15-0"></span>2 Offertprozess - Preisabgabe

### <span id="page-15-1"></span>**2.1 Offertprozess – Einladung**

Die Einladung für eine neue Ausschreibung erfolgt per E-Mail mit der Aufforderung sich im Portal einzuloggen.

Benutzername und Passwort entsprechen den von Ihnen in der Registrierung gewählten Zugangsdaten (dadurch kein Eintrag unter Benutzername/Passwort)

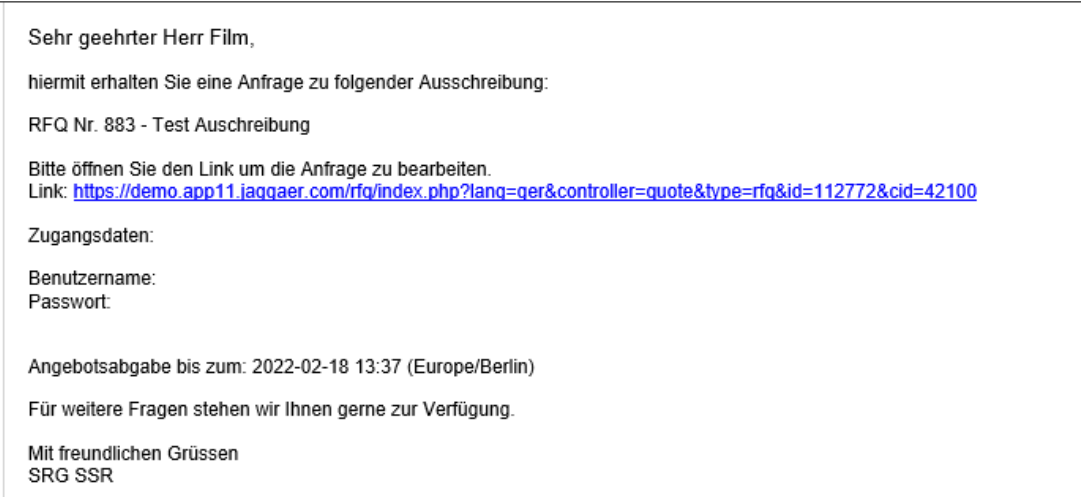

Nach dem Einstieg ins Portal befindet sich die Ausschreibung im Dashboard, alternativ auffindbar über das Symbol im Menü

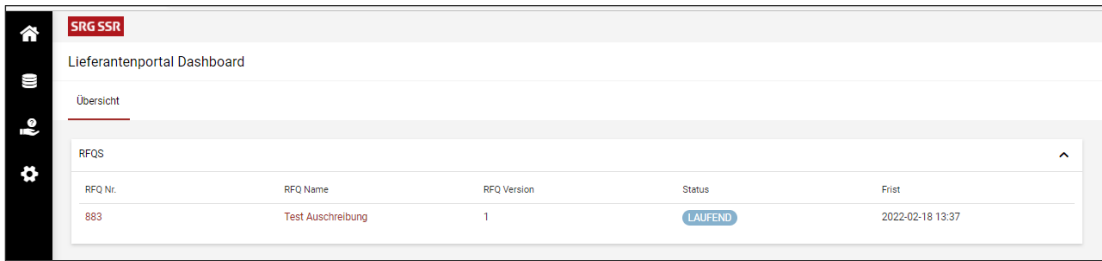

#### <span id="page-15-2"></span>**2.2 Offertprozess – Schritt 1 Bestätigung der Dokumente**

Mit dem Öffnen der Ausschreibung werden die Schritte für die Offertabgabe angezeigt. Als erstes werden die Dokumente angezeigt, welche im Zusammenhang mit der Ausschreibung gesichtet und teilweise auch geöffnet und bestätigt werden müssen. Wird diesen Aufforderungen nicht Folge geleistet (aus irgendwelchem Grund), kann der Lieferant die effektive Ausschreibung nicht einsehen und somit auch kein Angebot abgeben.

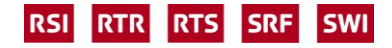

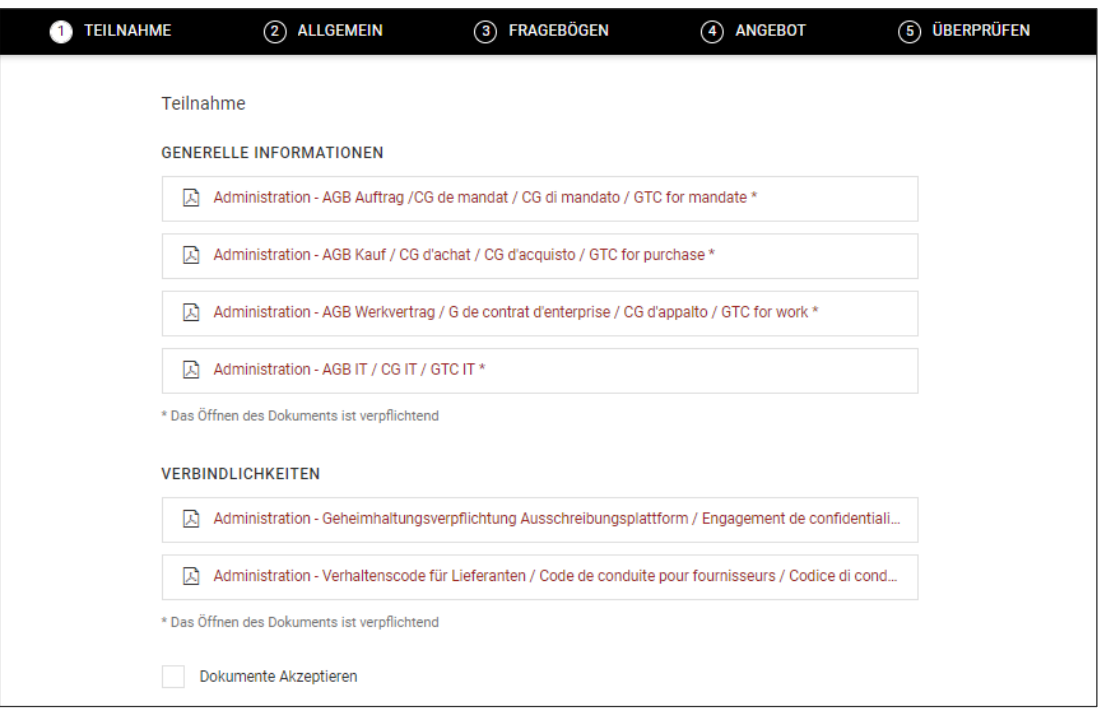

<span id="page-16-0"></span>Dokumente öffnen und wo nötig bestätigen, anschliessend mit zustimmen weiter

### **2.3 Offertprozess – Schritt 2 Allgemeine Rahmenbedingungen**

In nächsten Schritt sieht der Lieferant die Rahmenbedingungen der SRG, teilweise kann ein Wert anpasst werden (Beispiel in welcher Währung angeboten wird). Ebenso können allgemeine Bemerkungen mitgegeben werden.

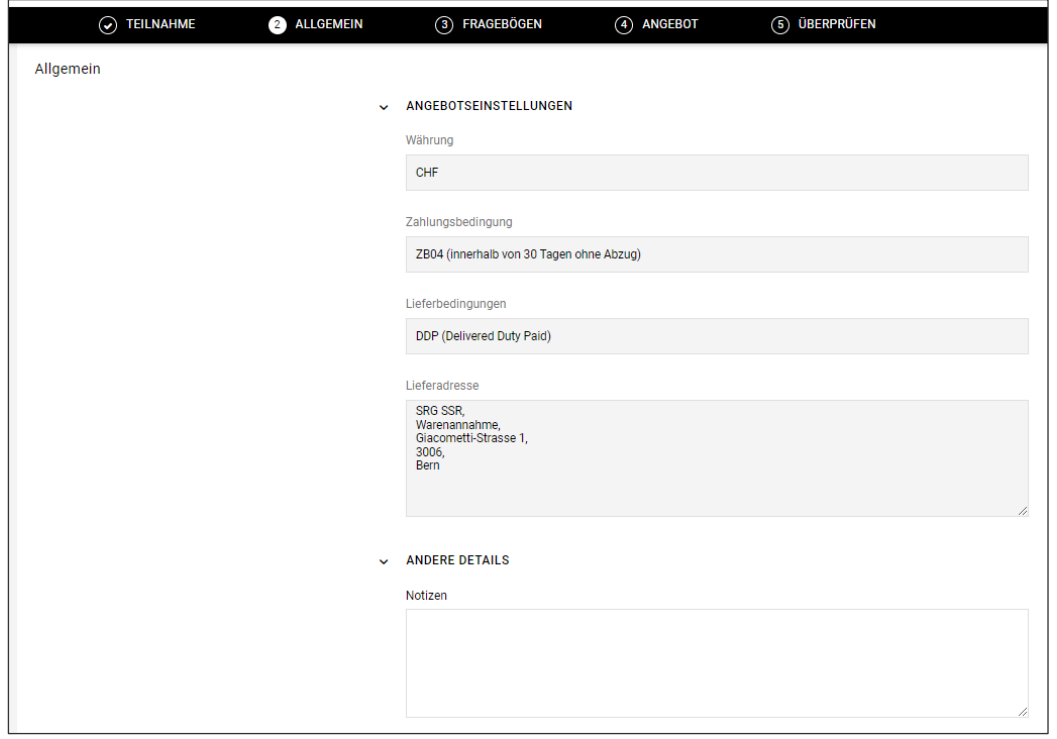

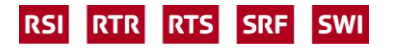

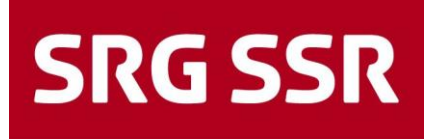

#### <span id="page-17-0"></span>**2.4 Offertprozess – Schritt 3 Fragebögen**

Im zweiten Teil sind die definierten Fragen an die Lieferanten aufgeführt. Bei der Beantwortung von möglichen Fragen (unterschiedlich pro Ausschreibung) gibt es teilweise Pflichtfragen (\*) welche beantwortet oder bestätigt werden müssen, um im Ausschreibungsprozess weiterzukommen.

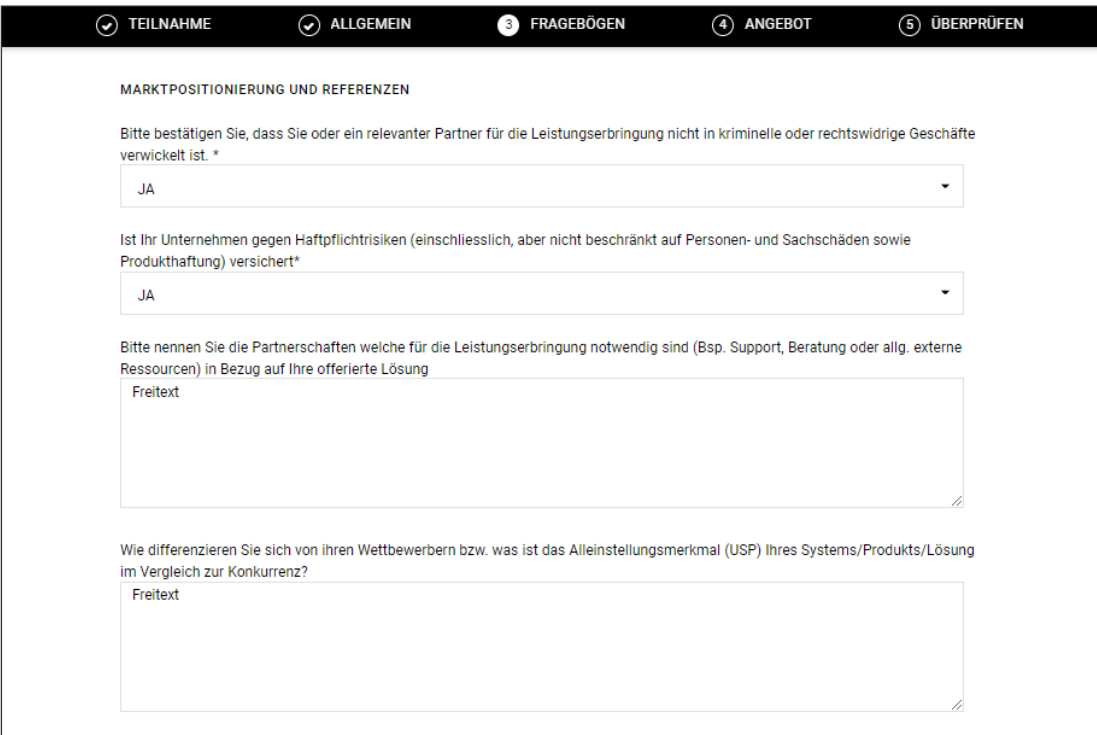

In einigen Fällen wird ein separater Fragebogen mitgeliefert, der ausgefüllt auf den vorgegebenen freien Positionen wieder hochgeladen werden kann. Ebenso kann eine Originalofferte auf der vorgesehen Position hochgeladen werden.

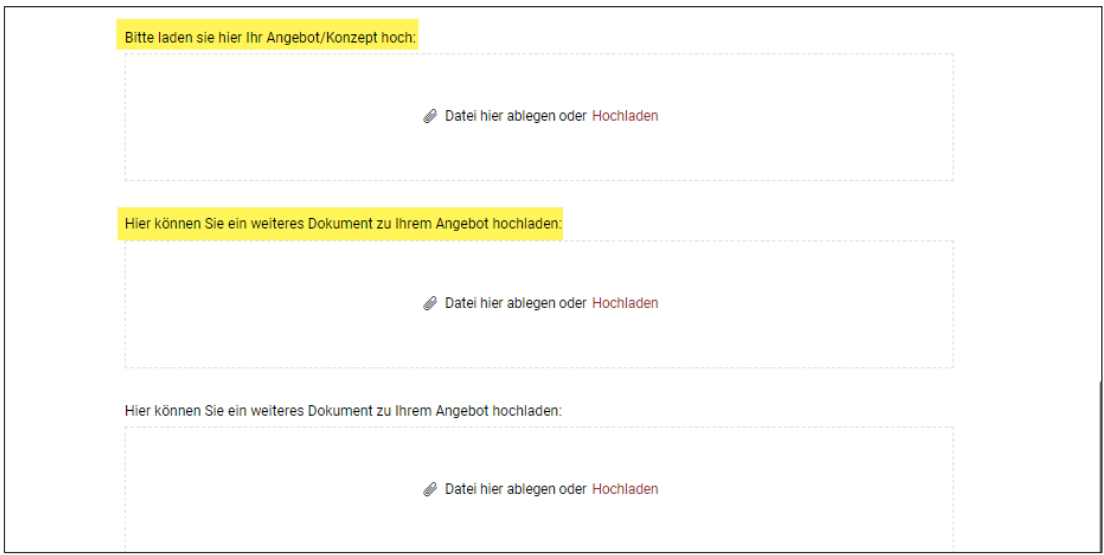

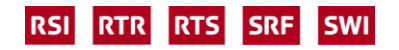

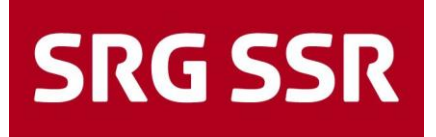

<span id="page-18-0"></span>Auf diese Seite kann für Anpassungen immer wieder zurückgegangen werden, anschliessend auf weiter.

### **2.5 Offertprozess – Schritt 4 Abgabe der Preise**

In diesem Schritt sind die Positionen aufgeführt, zu welchen ein Angebot abgegeben werden muss oder kann (pro Position definiert).

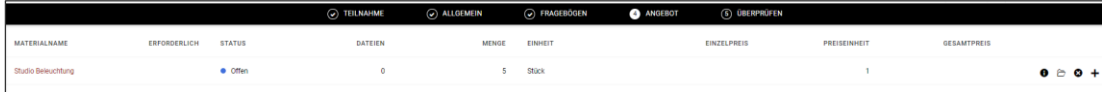

Im Menu am rechten Rand können folgend Optionen gewählt werden

- Position öffnen und Preis abgeben
- Position ablehnen (für die Eingabe eines Grundes erscheint eine Box)
- Alternative Position erfassen

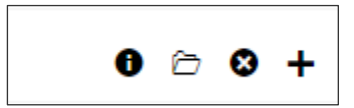

Ausschreibung öffnen und Preis pro Preiseinheit für die angeforderte Menge eingeben, rechts in der Box erscheint das Total der Position.

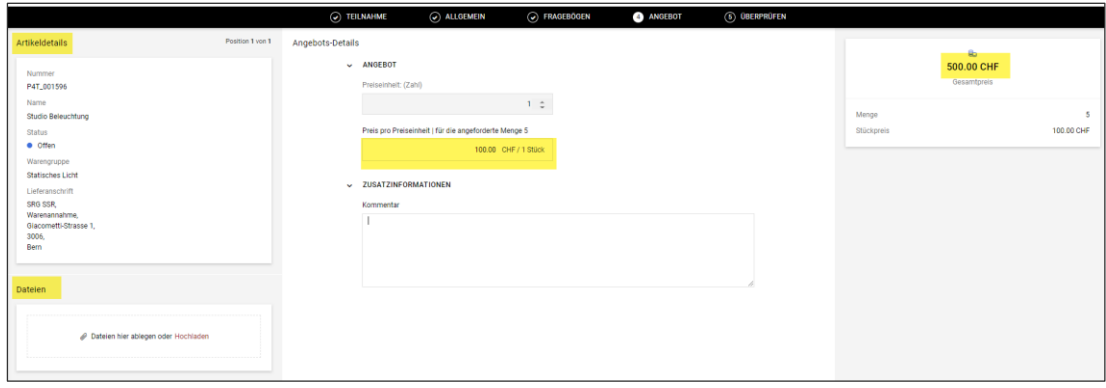

Alternative Position mit + erstellen und analog einer geforderten Position öffnen und ausfüllen

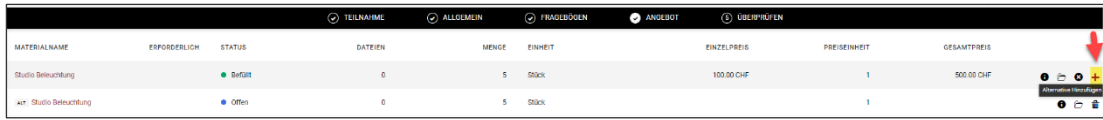

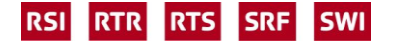

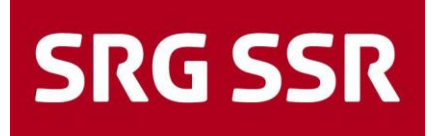

Nach dem Speichern erscheint eine Übersicht mit allen Positionen und dem Total. Nach der Prüfung kann mit senden die Offerte an die SRG übermittelt werden.

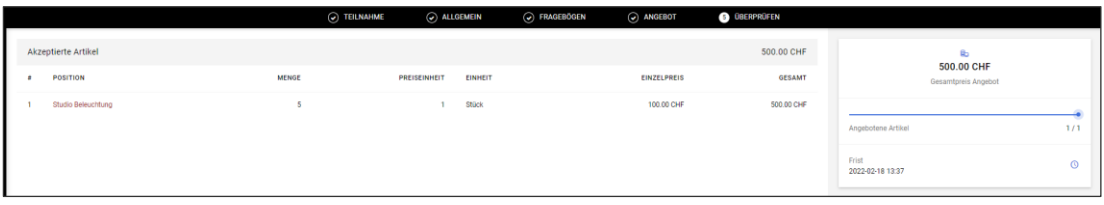

Es erscheint zusätzlich eine Box in welcher Angebotsnummer und Referenz mitgeliefert werden können.

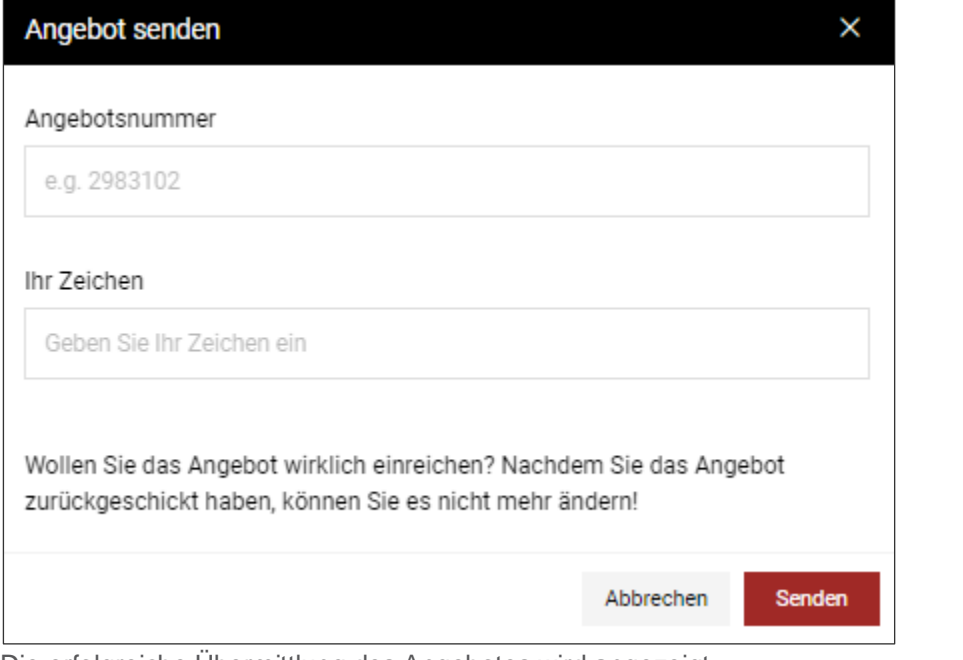

Die erfolgreiche Übermittlung des Angebotes wird angezeigt

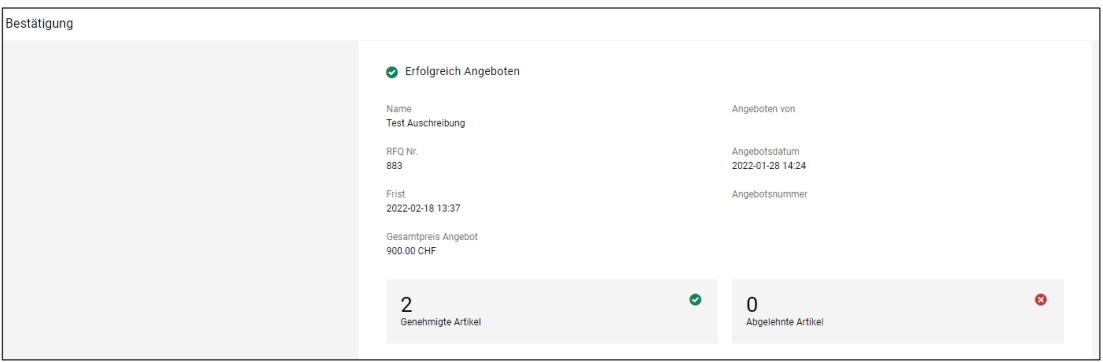

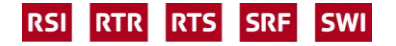

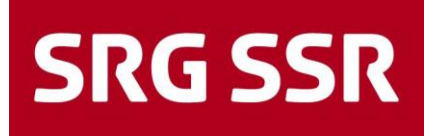

#### <span id="page-20-0"></span>**2.6 Offertprozess –Fragen einreichen / Antworten**

Über den Knopf «Nachrichten», welcher in jedem Schritt rechts unten angewählt werden kann, öffnet sich das Nachrichten Portal. So können Fragen zur Ausschreibung an die SRG übermittelt werden, die Antworten werden ebenso wieder unter diesem Reiter angezeigt (mit Avisierung per Mail).

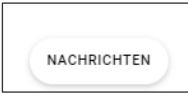

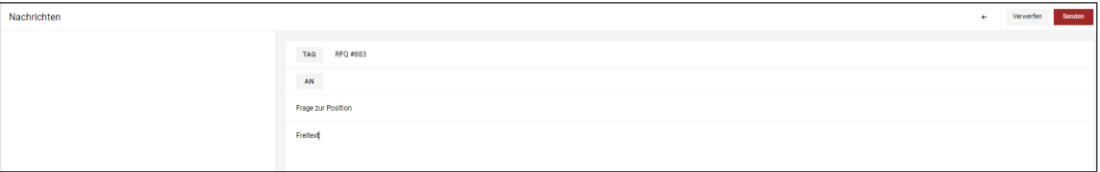

In der Regel wird definiert, bis zu welchem Zeitpunkt (Datum/Zeit) zur Ausschreibung inhaltliche Fragen gestellt werden können. Diese werden dann konsolidiert und beantwortet, allen Anbietern zur Verfügung gestellt.

#### <span id="page-20-1"></span>**2.7 Offertprozess – Zusage / Absage**

Die Zu- und Absage zu einem Angebot erfolgt über eine E-Mail-Benachrichtigung. In der E-Mail ist ersichtlich, welche Positionen zugesagt, respektive abgelehnt wurden. Der Einkauf wird die System-Vergabe anschliessend noch detailliert mit einer ordentlichen Bestellung oder einem Vertrag verbindlich bestätigen.

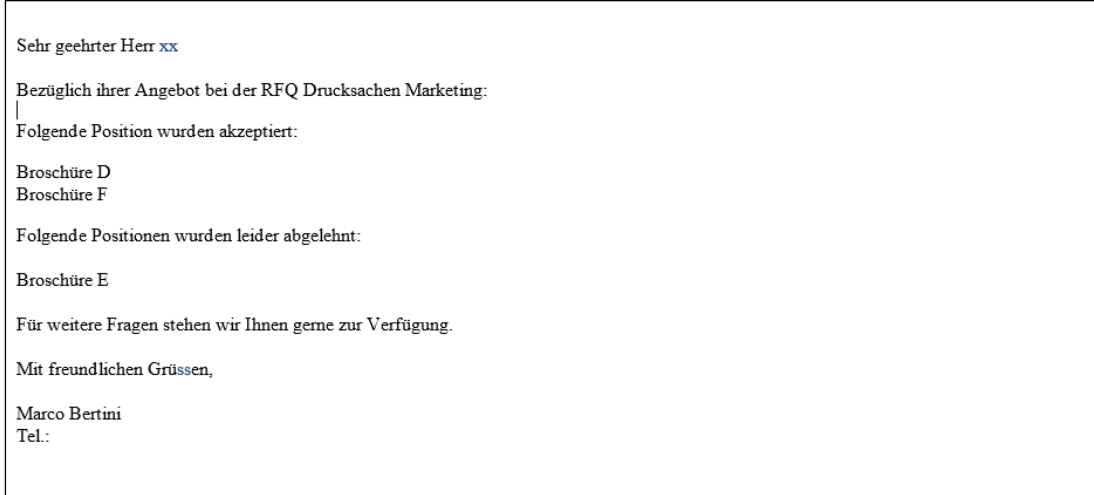

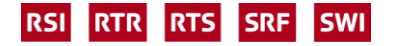

### <span id="page-21-0"></span>3 Reporting

### <span id="page-21-1"></span>**3.1 Reporting**

Unter den Anfragen kann der Lieferant jederzeit das Reporting seiner laufenden und abgeschlossenen Ausschreibungen einsehen, ebenso können nochmals alle Details angesehen werden.

<span id="page-21-2"></span>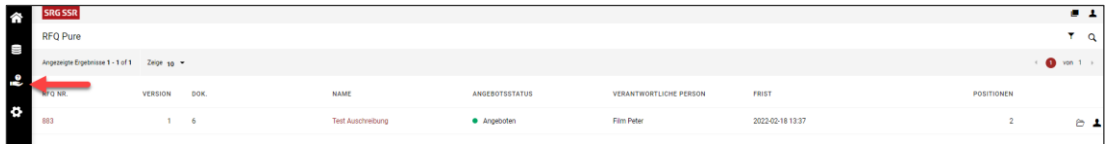

### 4 Support

### <span id="page-21-3"></span>**4.1 Inhaltliche Fragen**

Bei inhaltlichen Fragen zur Ausschreibung kann jederzeit über die Funktion Nachrichten (analog 2.6) der/die entsprechende Einkäufer\*in kontaktier werden (sichtbar unter dem Folder Allgemein).

### <span id="page-21-4"></span>**4.2 Persönliche Einstellungen**

Persönliche Einstellungen können jederzeit über die Funktion <sup>1</sup> vorgenommen werden.

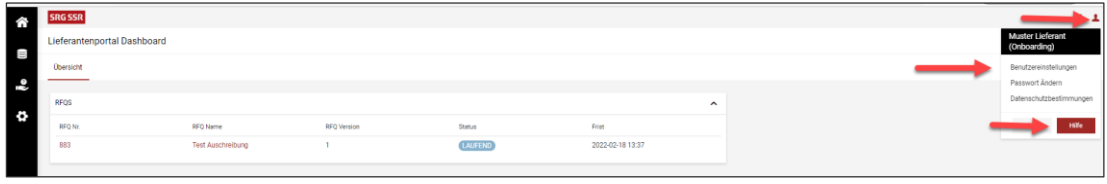

Ebenfalls stehen über die Hilfe generische Anleitungen zur Verfügung

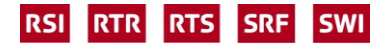

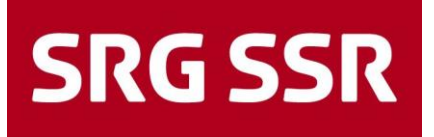

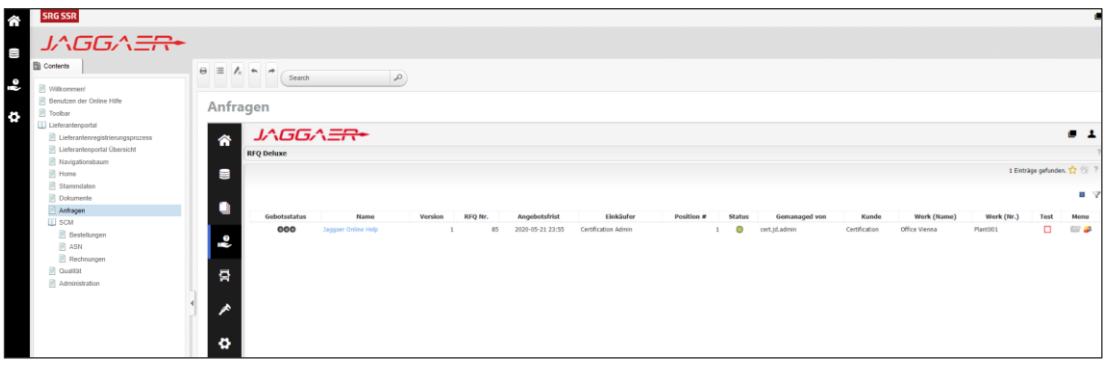

#### <span id="page-22-0"></span>**4.3 Technische Fragen**

Wenn Sie eine technische Frage zum Portal haben, wenden Sie sich bitte an unseren Portalbetreiber JAGGAER, erreichbar Werktags unter folgenden Nummern der Support Hotline:

Europa: +43-1-80 410 50 (9:00 - 17:00 CET) / Amerika: +1-248-434 1268 (9:00 - 17:00 EST) Asien: +65-656 280 60 (9:00 - 17:00 SGT)

Alternativ kann man sich auch per E-Mail an *idsupport@jaggaer.com* wenden.

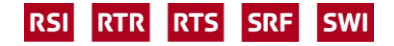